堺市保育士・保育所支援センター【堺市保育士等就職支援コーディネート事業】求職者登録

堺市電子申請システム申込み手順(スマートフォン)

①堺市ホームページトップ画面の「オンラインサービス」を選択

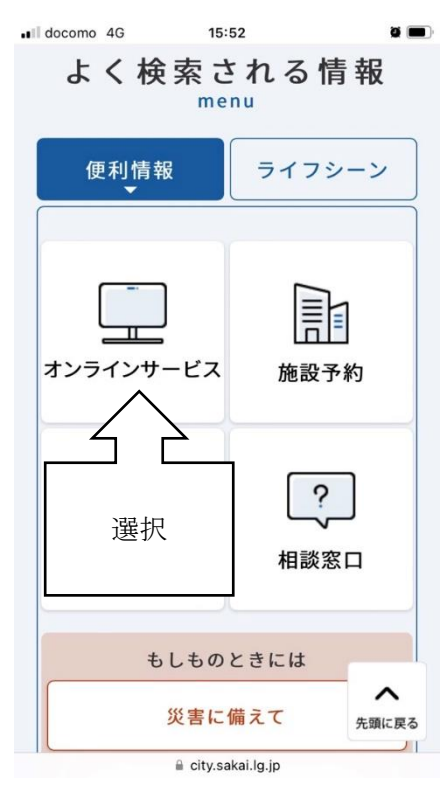

②「堺市電子申請システム」を選択

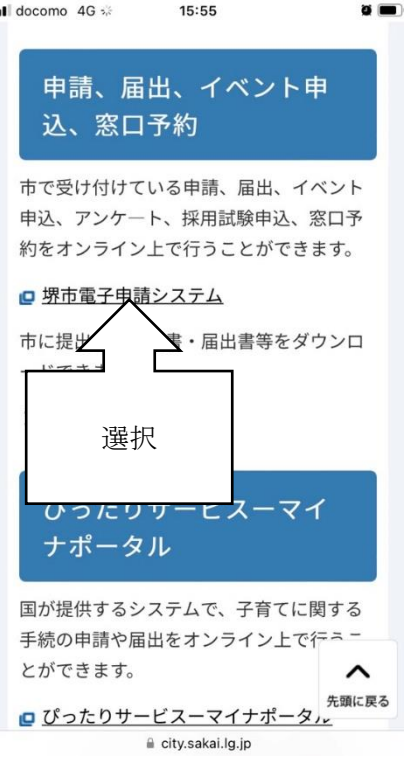

## ③画面右上にある「新規登録」を選択

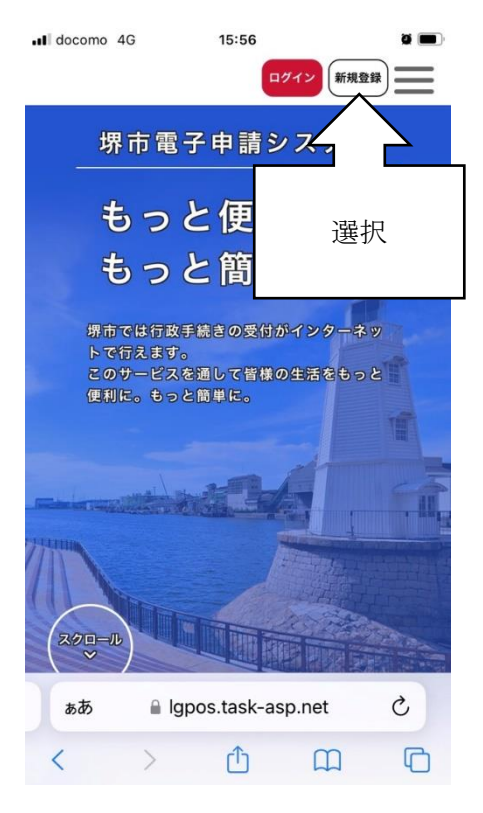

## ④画面下にある「個人として登録する」を選択

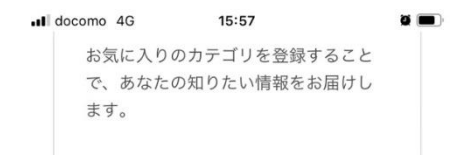

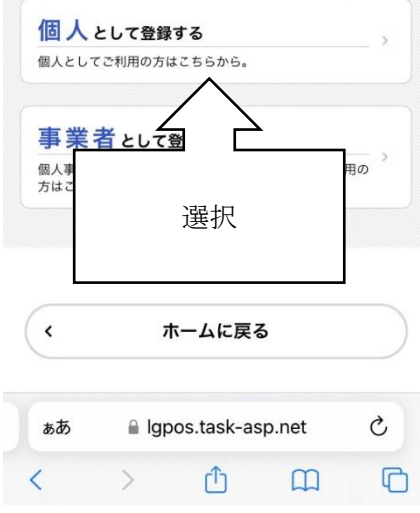

⑤内容確認の上「利用規約に同意します」に☑をつけ、「利用者の登録を 開始する」を選択

> all docomo 4G 15:58  $\bullet$   $\blacksquare$ 利用規約 メールアドレ 利用者情報 入力内容 本登録の<br><mark>の確認 ス</mark>の登録 の入力 の確認 完了 | 利用規約の確認 第1 目的 。<br>本規約は、堺市電子申請システム(以下「本システ ム」という。)を利用して、申請・届出等の手続を行う ために必要な事項を定めるものです。 第2 用語の定義 本規約においては、次の用語はそれぞれ次の意味で使 用します。 (ア)電子申請等 本システムを利用してインターネッ **ト経由で申請・届出等の手続を行うこと** (イ)利用者 本システムを利用して電子申請等を 行う者 (ウ) I D 利用者が本システムに登録したメー ルアドレ □ 利用規約に同意します 利用者の登録を開始する  $\mathcal{C}$ ぁあ  $\triangle$  lgr sp.net  $\langle$  $\overline{\mathbb{C}}$ 選択

> > 15:59

all docomo 4G

⑥メールアドレスを登録

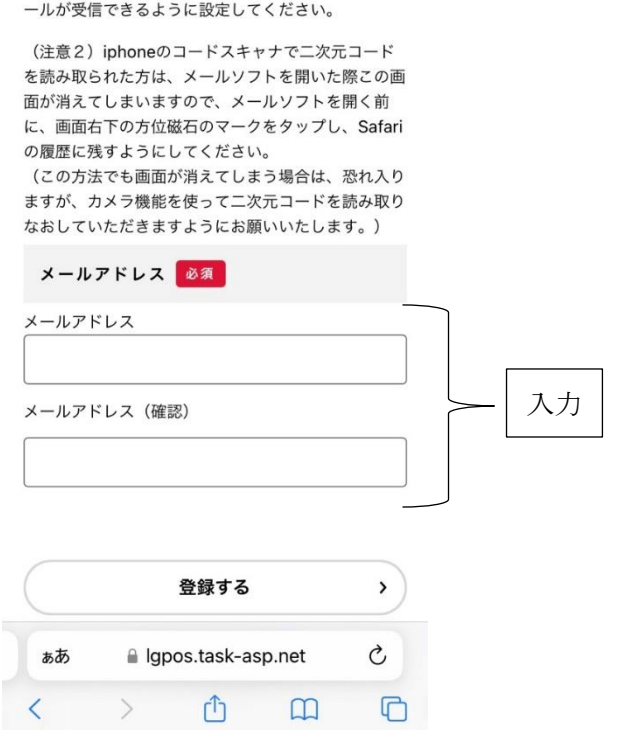

 $\bullet$ 

⑦登録したメールアドレス宛てに認証コードが送信されるため、メールを

開きコードを確認し入力する

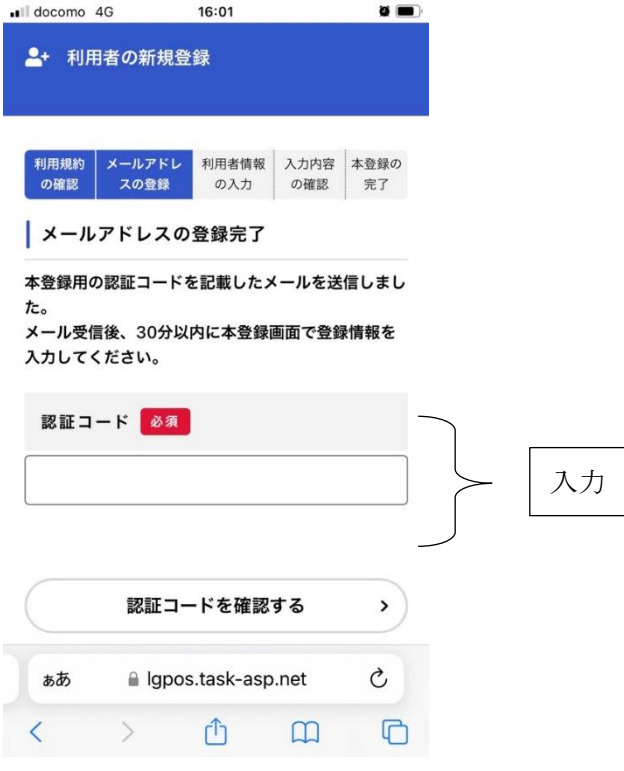

⑧利用者情報を入力する

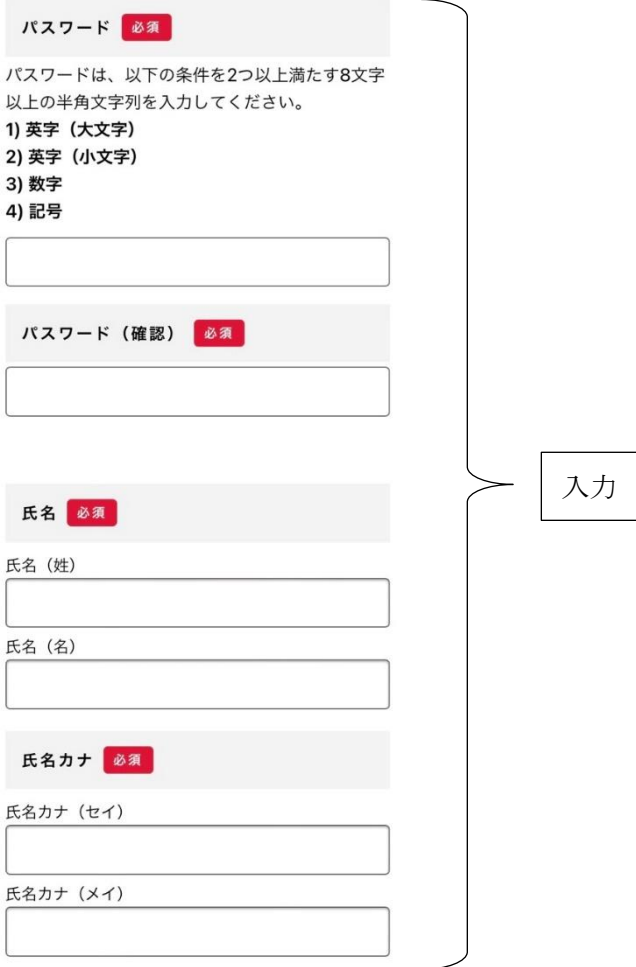

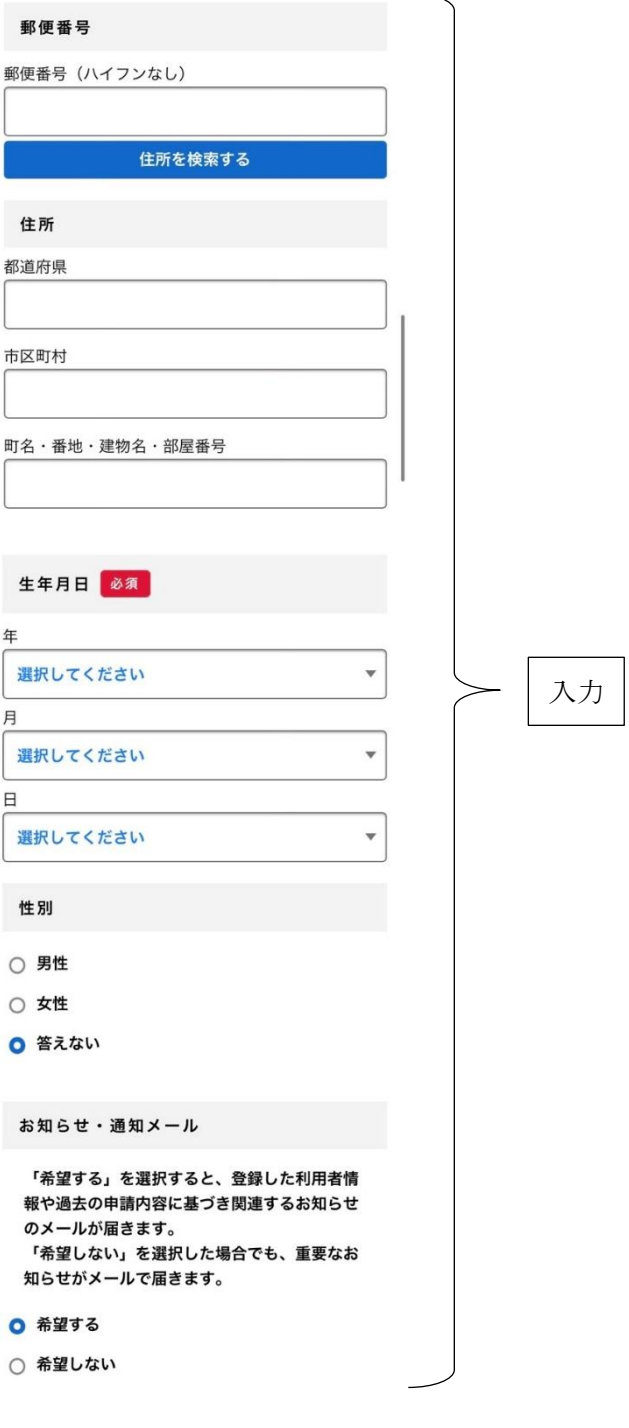

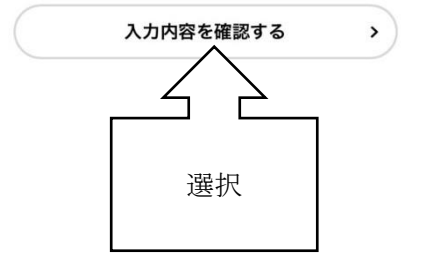

# ⑨入力内容を確認し「登録する」を選択

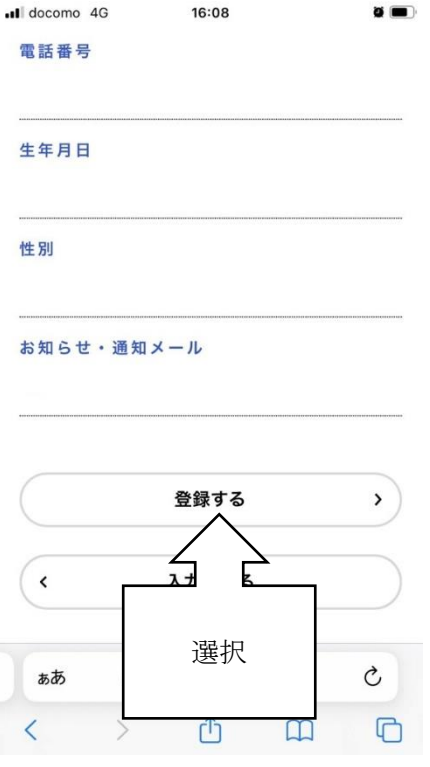

### ⑩ホームに戻り「個人向け手続き」を選択

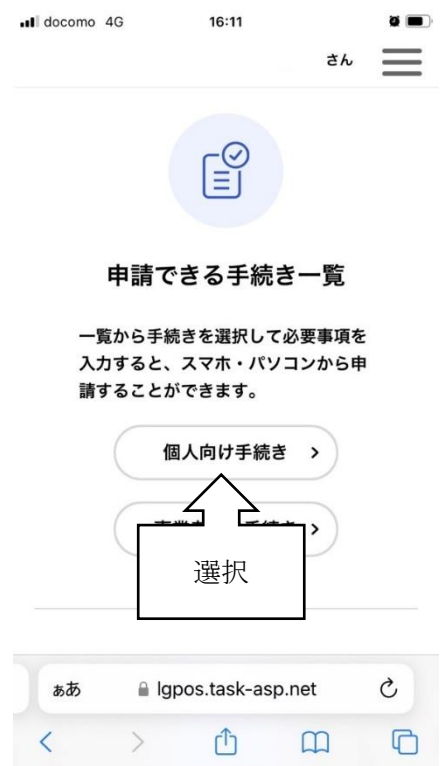

## ⑪「採用関係」を選択

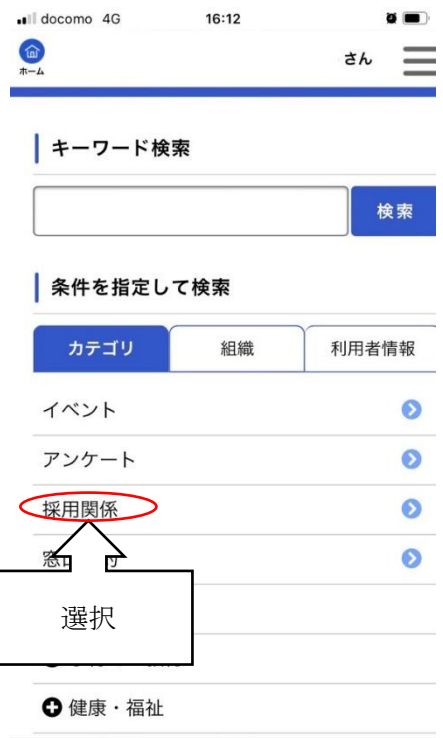

#### li Igpos.task-asp.net

## ⑫手続き一覧より申込みする区分を選択

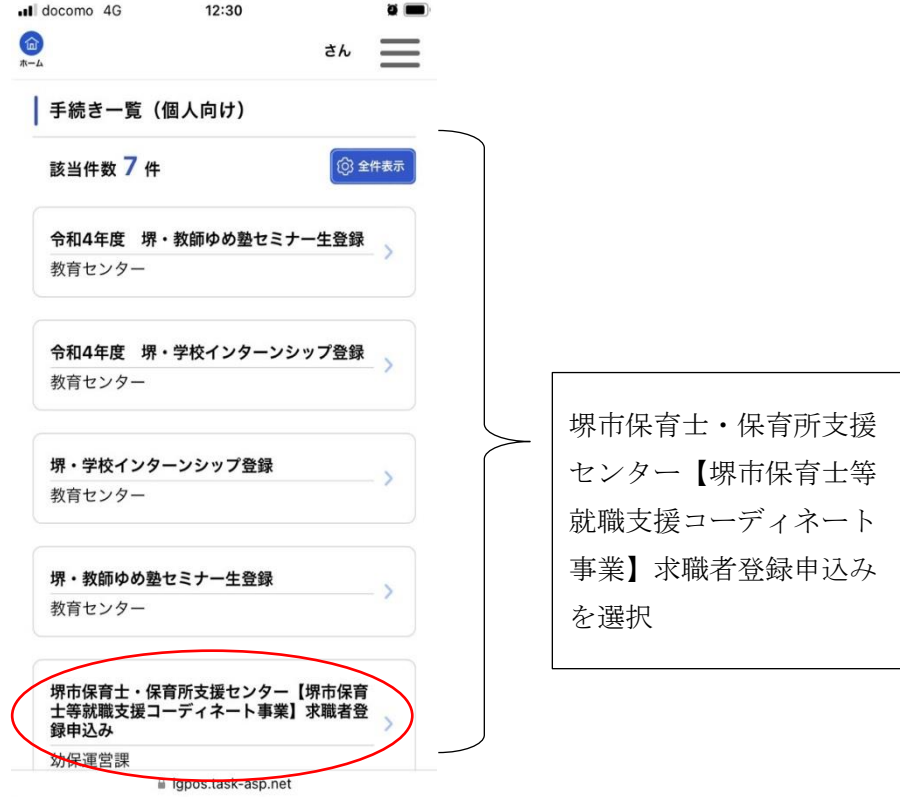

#### ⑬画面をスクロールし、「次へ進む」を選択

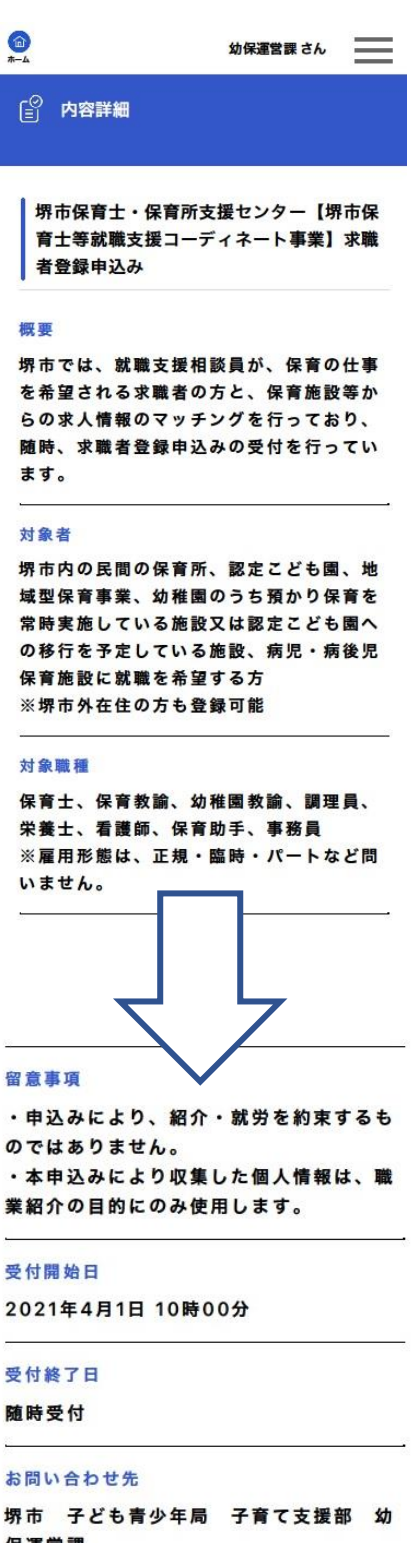

のではありません。 ・本申込みにより収集した個人情報は、職

保運営課 メールによるお問い合わせ:⊠

電話番号: 0722280194

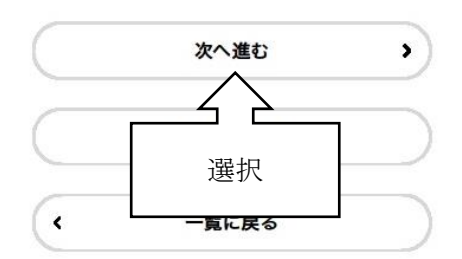

⑭申請内容を入力し、「次へ進む」を選択(1/6 ページ)

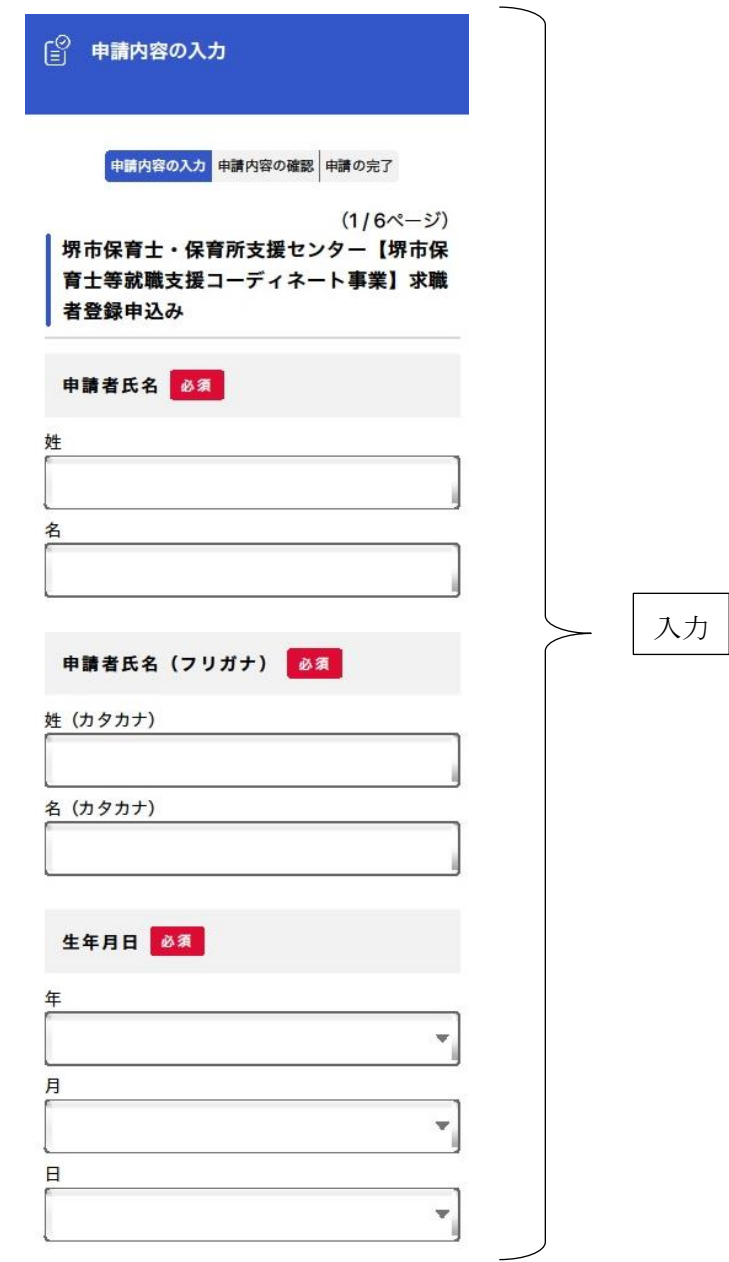

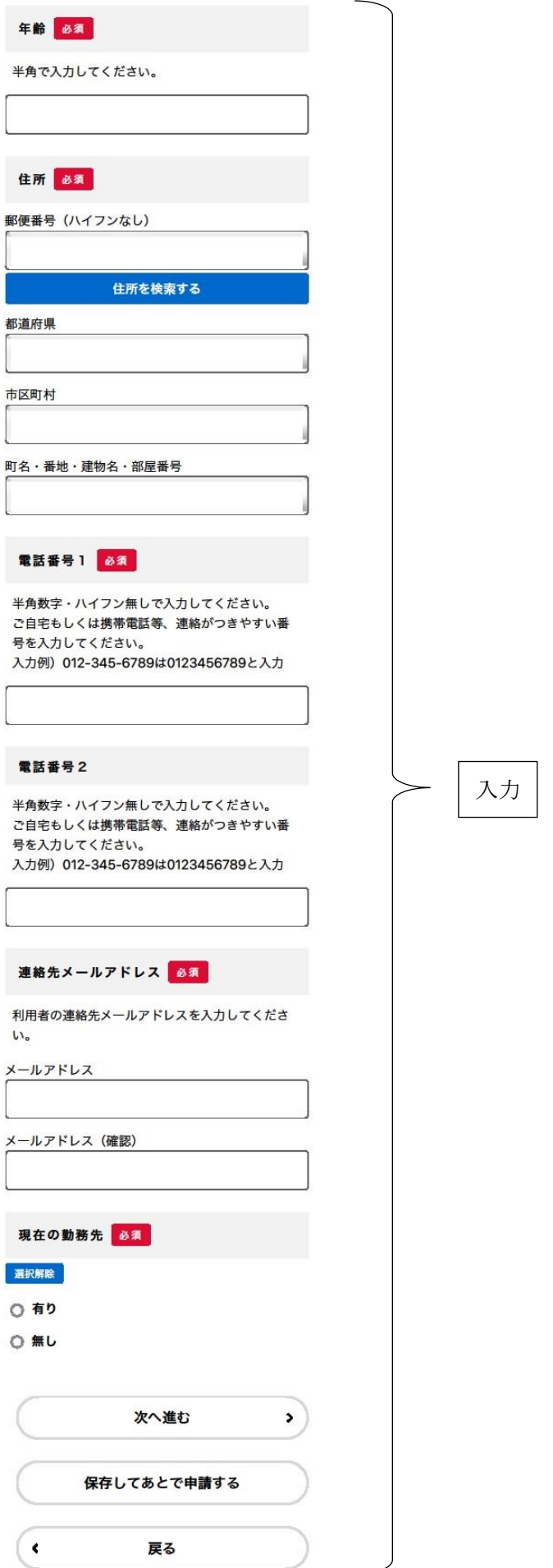

⑮申請内容を入力し、「次へ進む」を選択(2/6 ページ)

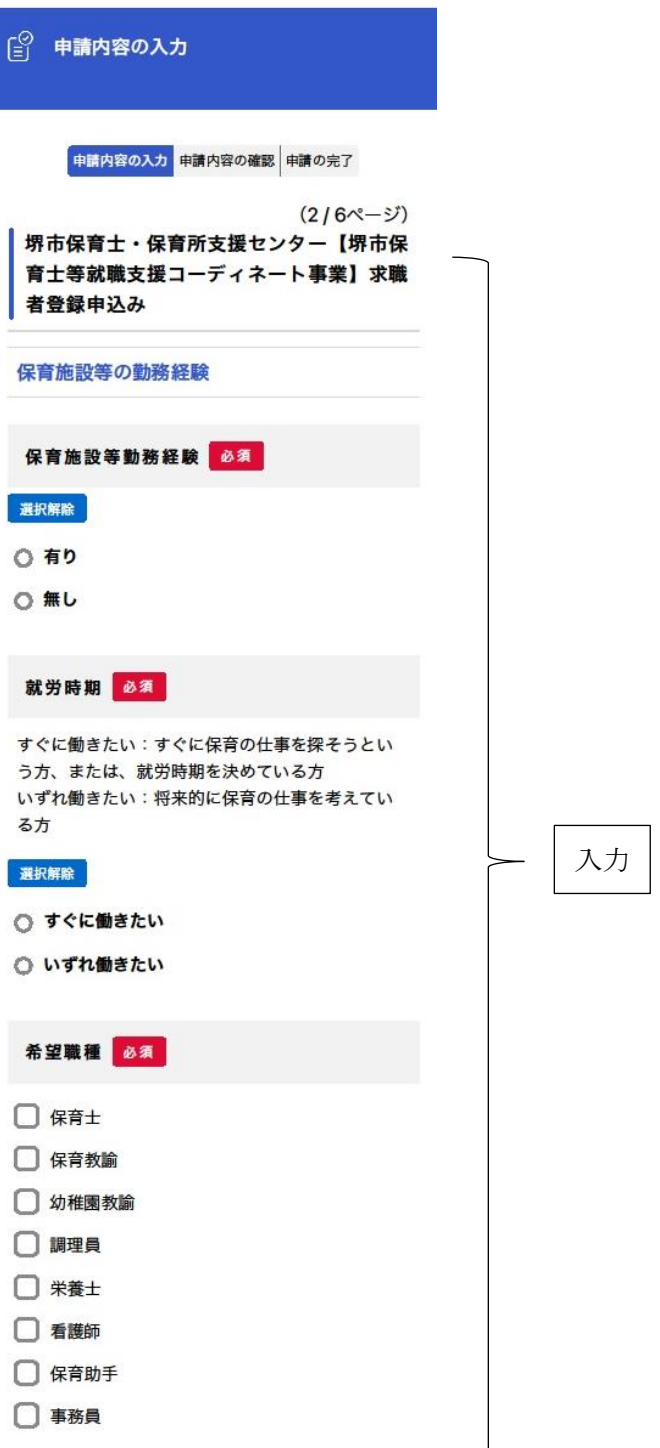

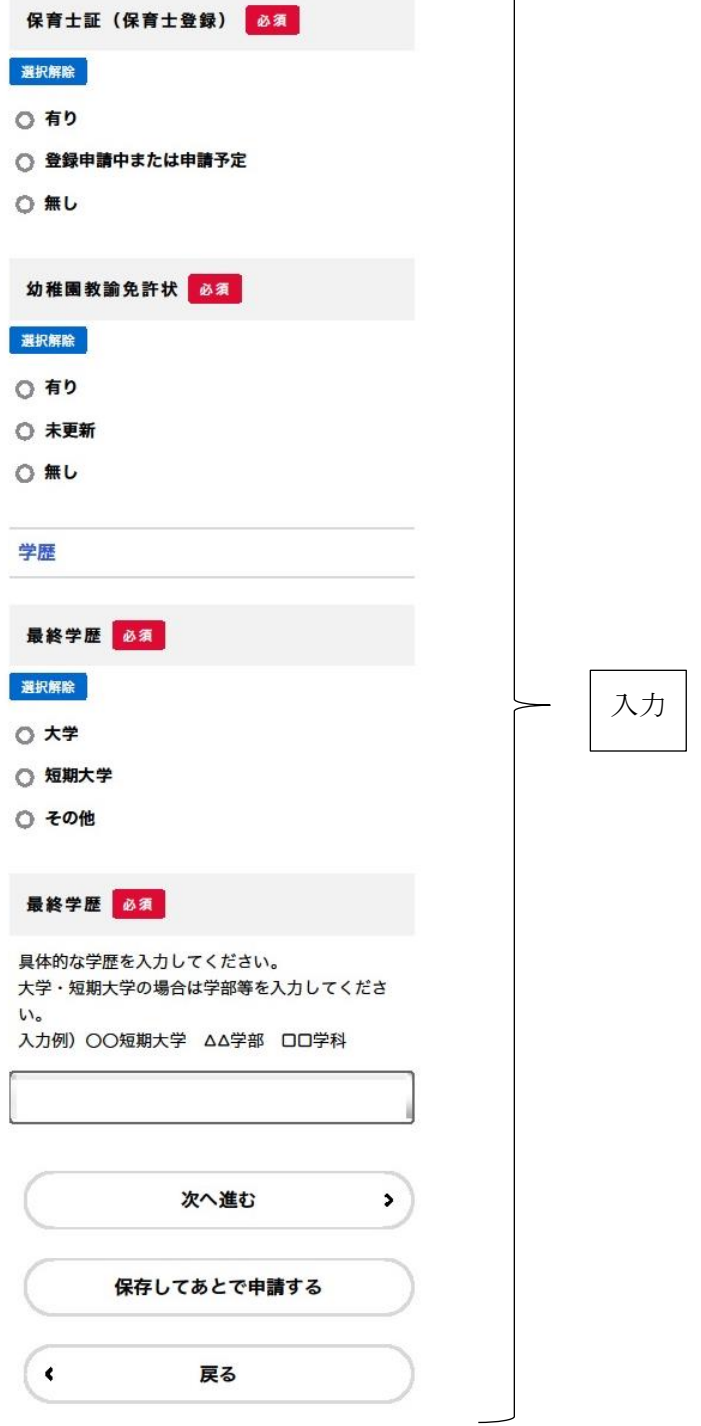

⑯申請内容を入力し、「次へ進む」を選択(3/6 ページ)

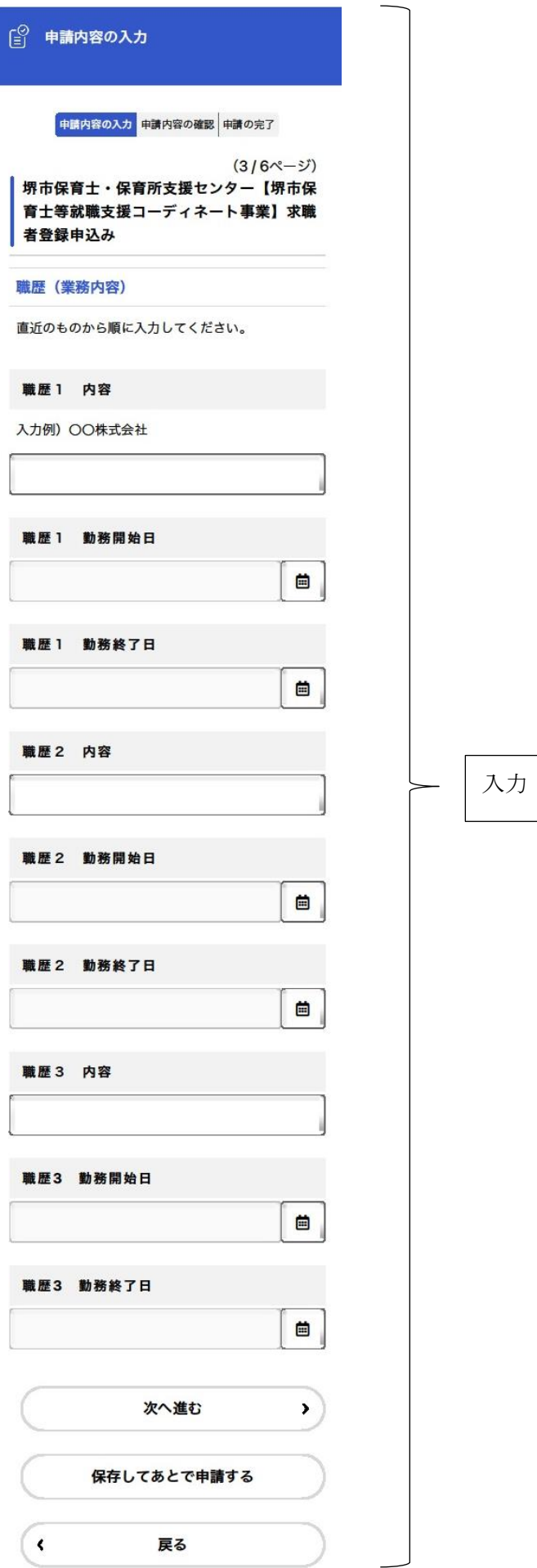

⑯申請内容を入力し、「次へ進む」を選択(4/6 ページ)

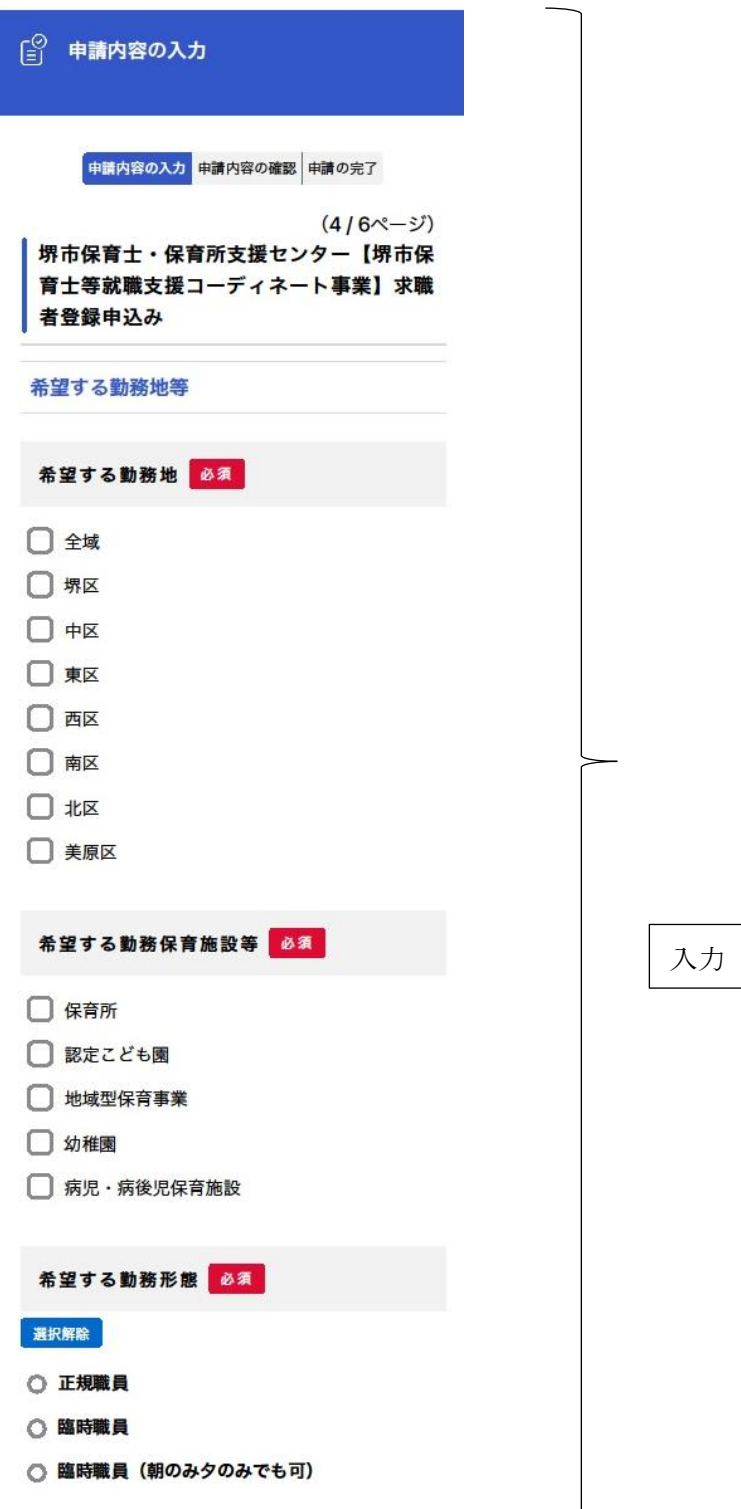

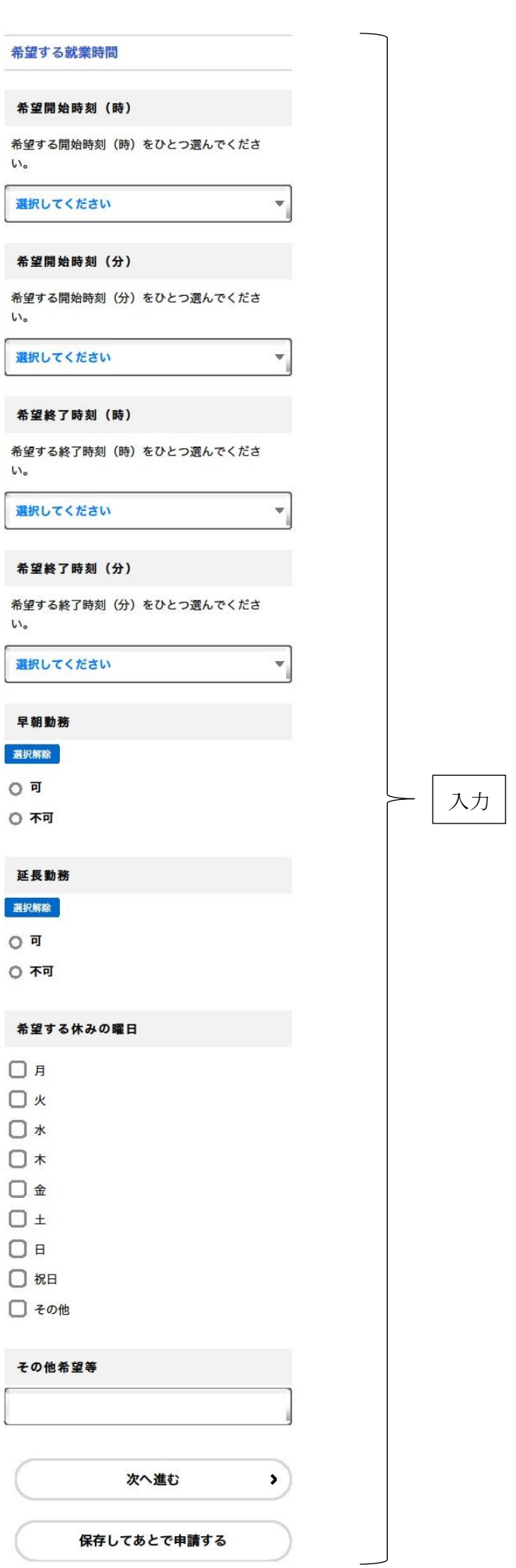

# ⑯申請内容を入力し、「次へ進む」を選択(5/6 ページ)

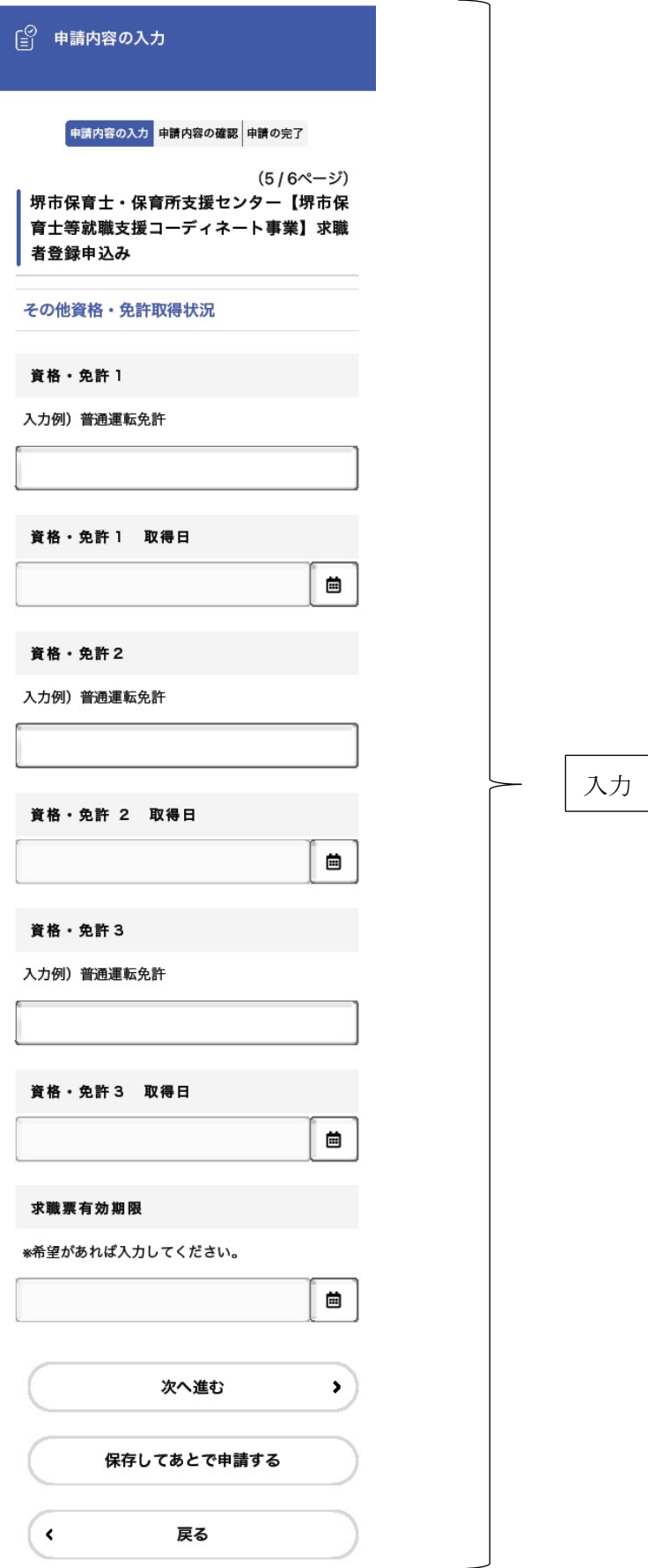

#### ⑰同意書の内容確認の上、「同意する」に☑をつけ、次へ進む

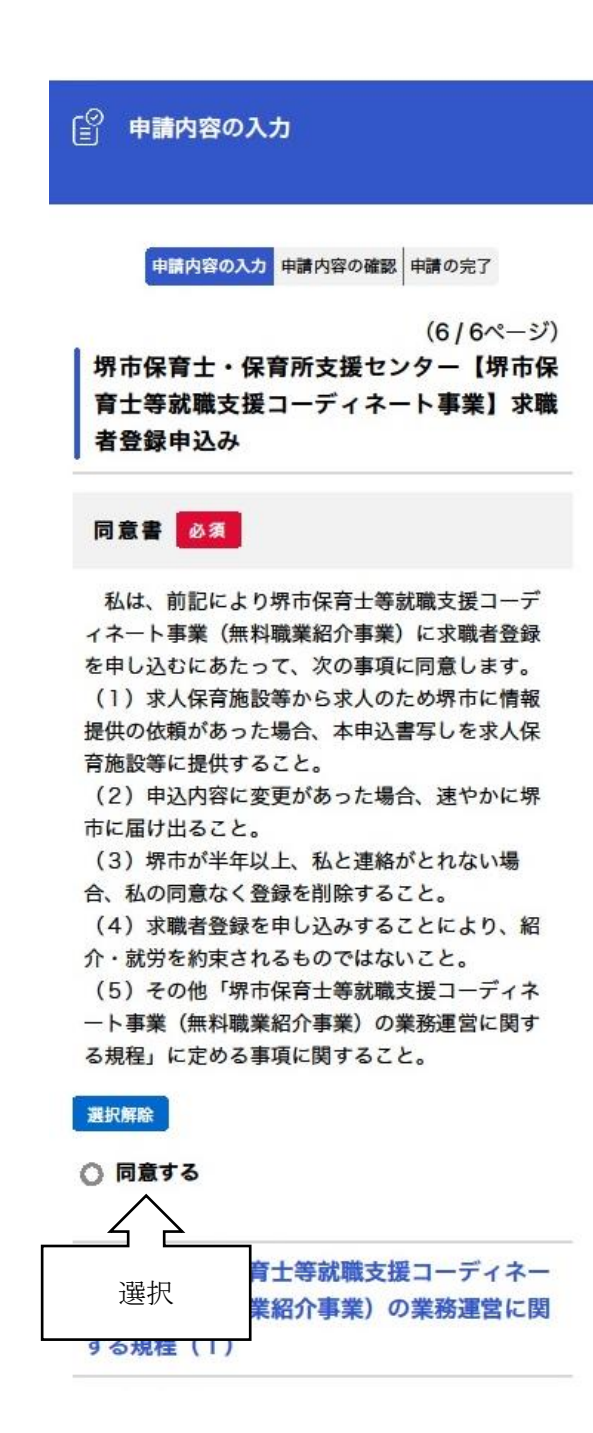

## ⑱申請内容に誤りがないか確認し、「申請する」を選択

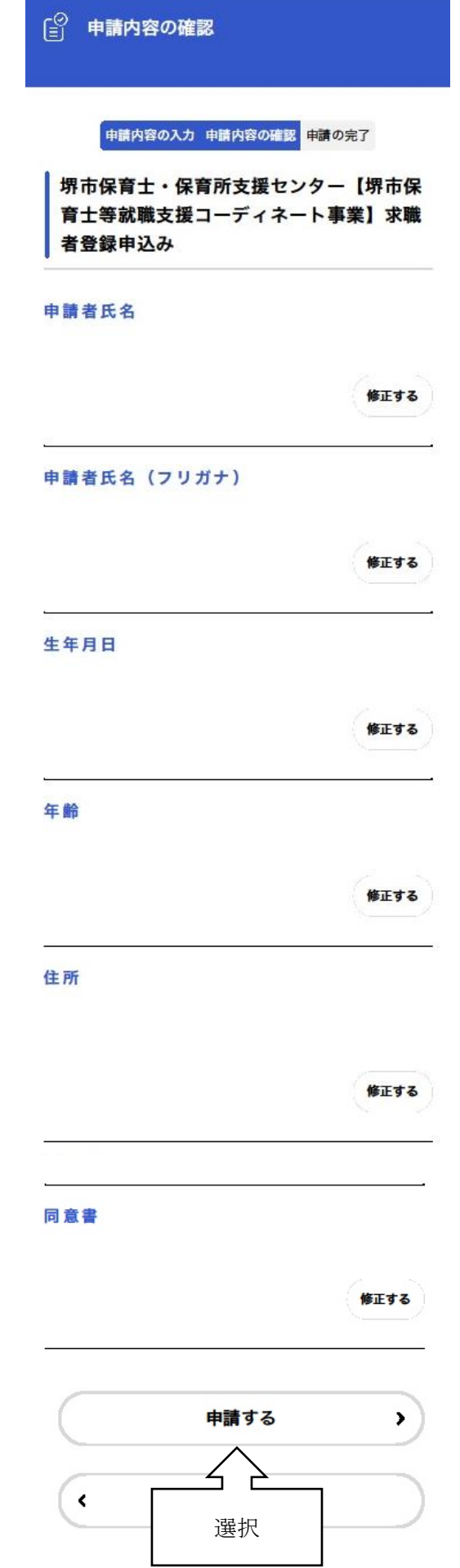